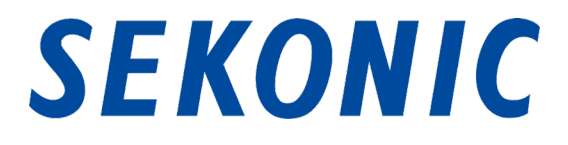

# Install Instruction for

## "C-800 Utility"

## Bundled as Standard with

## C-800 SPECTROMASTER

### 1. Supported OS and installation procedures

### **1-1 Supported OS**

| <b>Software</b> | <b>Supported OS</b>                                      | <b>Remarks</b>                                           |
|-----------------|----------------------------------------------------------|----------------------------------------------------------|
| Windows         | Windows7 SP1<br>Windows 8.1<br>Windows10                 | Supports both 32-bit and 64-bit versions for<br>each OS. |
| Macintosh       | OS X v10.11<br>OS X v10.12<br>OS X v10.13<br>OS X v10.14 | Supports both 64-bit versions for each OS.               |

Table 1 Supported OS

### **1-2 How to install this software (for Windows)**

Install this software into the computer after downloading from our website below.

URL : [https://www.sekonic.com/support/downloads/c-700\\_800seriesutilityformacandwindows.aspx](https://www.sekonic.com/support/downloads/c-700_800seriesutilityformacandwindows.aspx)

Double-click "AutoRun,exe" in the folder below which was downloaded from the website

above.

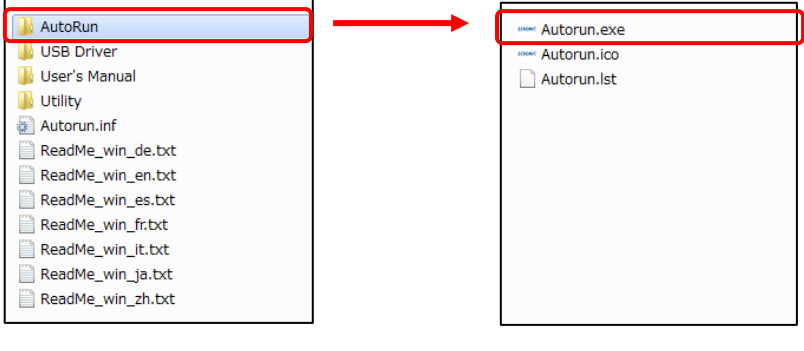

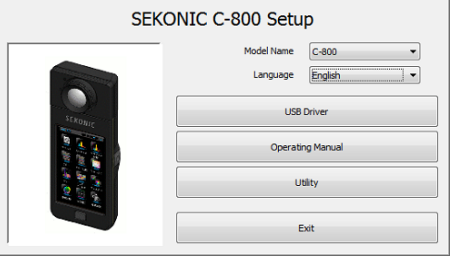

Figure 1 Auto Run

Select the model name and a language to use. Then, click the item to install ("USB Driver," "Operating Manual" or "Utility").

After the installer of the selected target is started, click the "Next" button according to the installer instructions and proceed through the installation process.

### **1-3 How to install this software (for Macintosh)**

Install this software into the computer after downloading from our website below.

URL : [https://www.sekonic.com/support/downloads/c-700\\_800seriesutilityformacandwindows.aspx](https://www.sekonic.com/support/downloads/c-700_800seriesutilityformacandwindows.aspx)

#### **1-3-1 How to install C-800 Utility**

Double-click "Utility" in the folder which was downloaded from the website above.

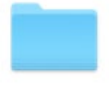

Utility

#### Figure 2 Installer folder on Macintosh

Double-click the "SetupC800Utility.pkg" icon in the folder.

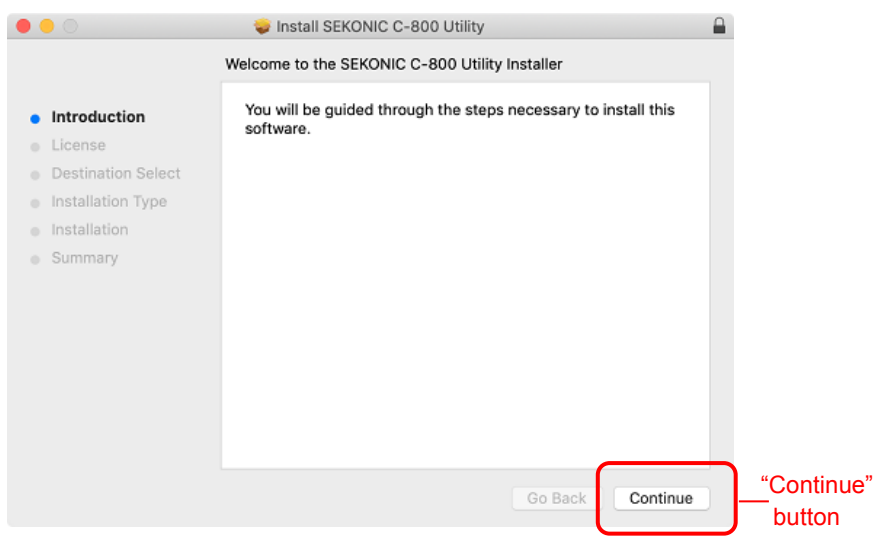

#### Figure 3 Installer screen on Macintosh

After the installer is started, click the "Continue" button according to the installer instructions and proceed through the installation process.

#### **1-3-2 How to install C-800 Operating Manual**

Double-click "Manual" in the folder which was downloaded from the website.

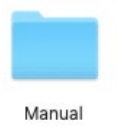

#### Figure 4 Installer folder on Macintosh

Double-click the "SetupC800Manual.pkg" icon in the folder.

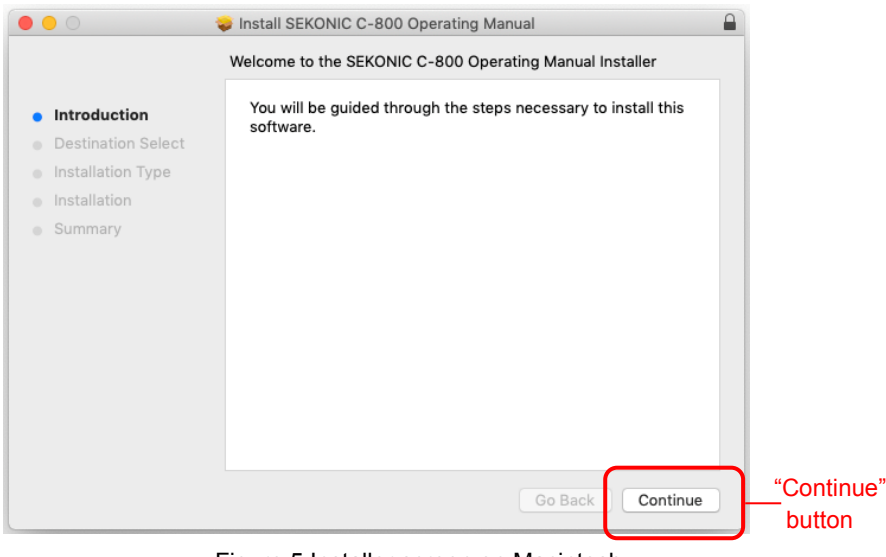

Figure 5 Installer screen on Macintosh

After the installer is started, click the "Continue" button according to the installer instructions and proceed through the installation process.